**Step1** Go to **SIIT ADMISSION** (tu.ac.th)

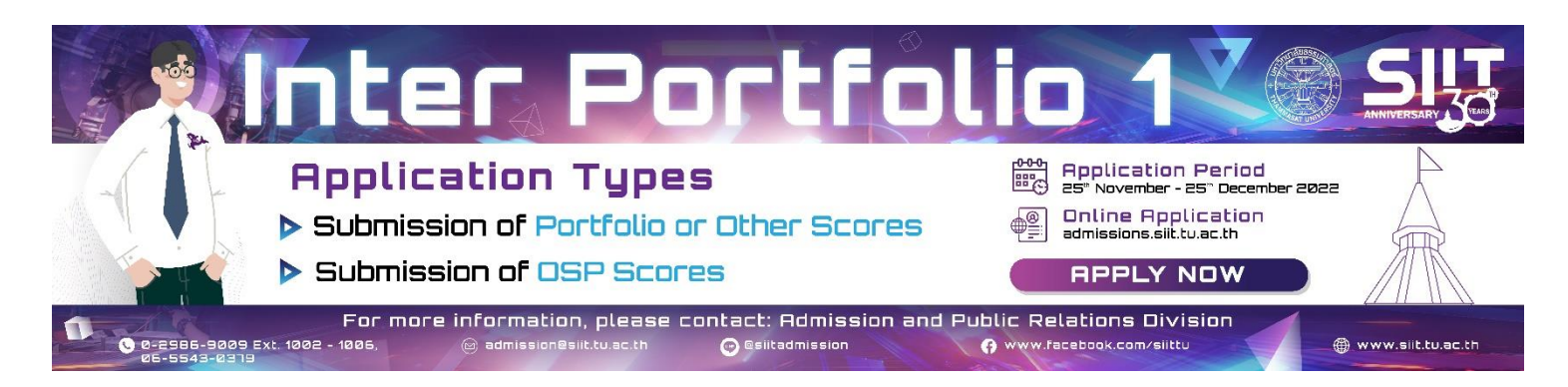

**Step2**Log in

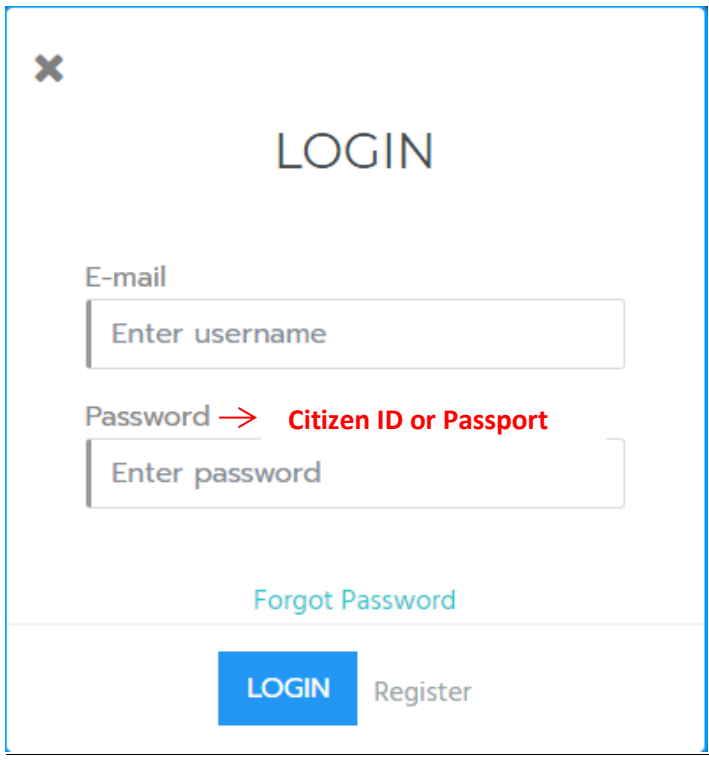

**Step3** Click on 'Application Status' button

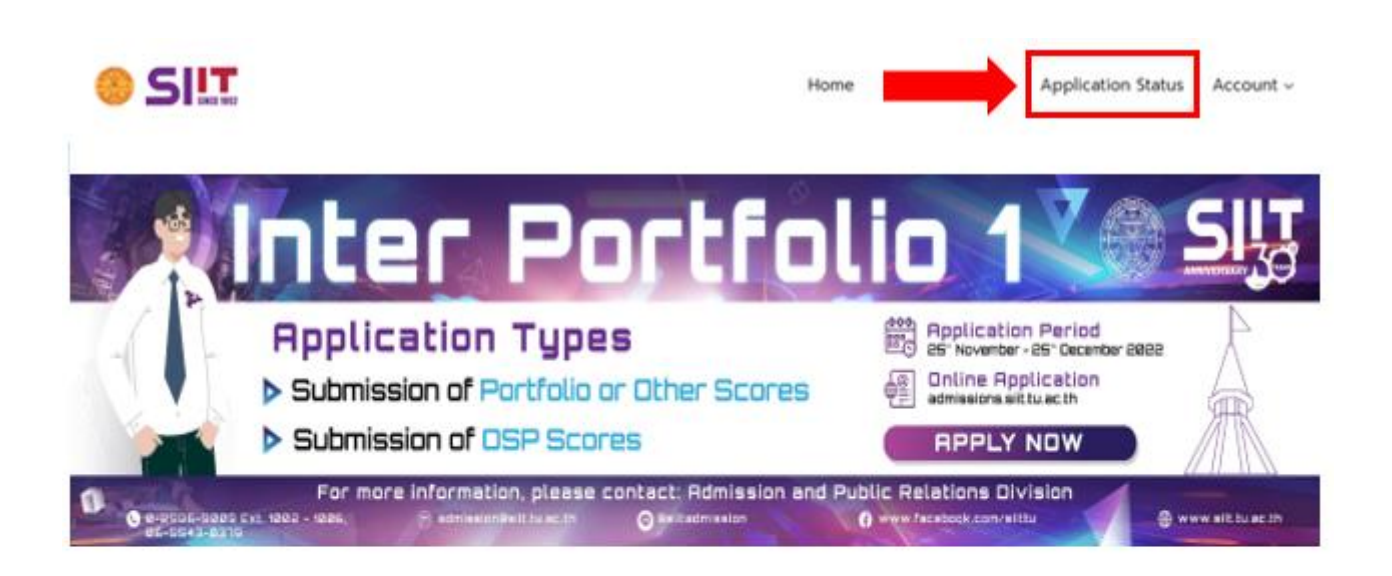

# **ADMISSION SCHEDULE FOR SEMESTER 1/2023**

Welcome to SIIT Admission System,

### **Step4** Click on 'Registration for student ID' button (Blue Color)

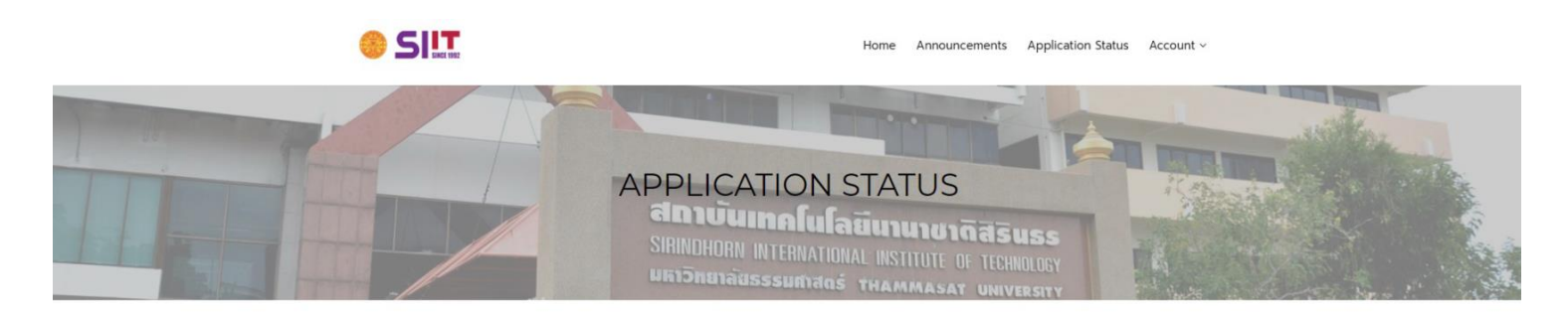

#### **APPLICATION STATUS**

#### $2023 > 123$

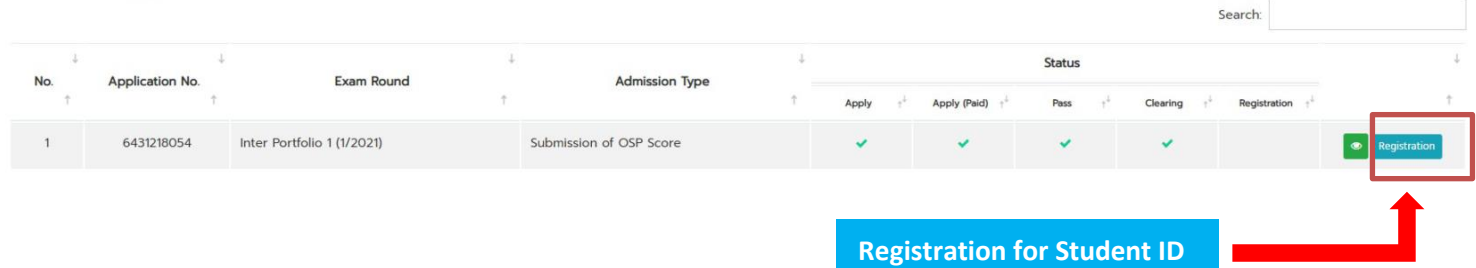

**Step5** Fill in the data and then click Submit (Please fill in data in English)

## **REGISTRATION FORM**

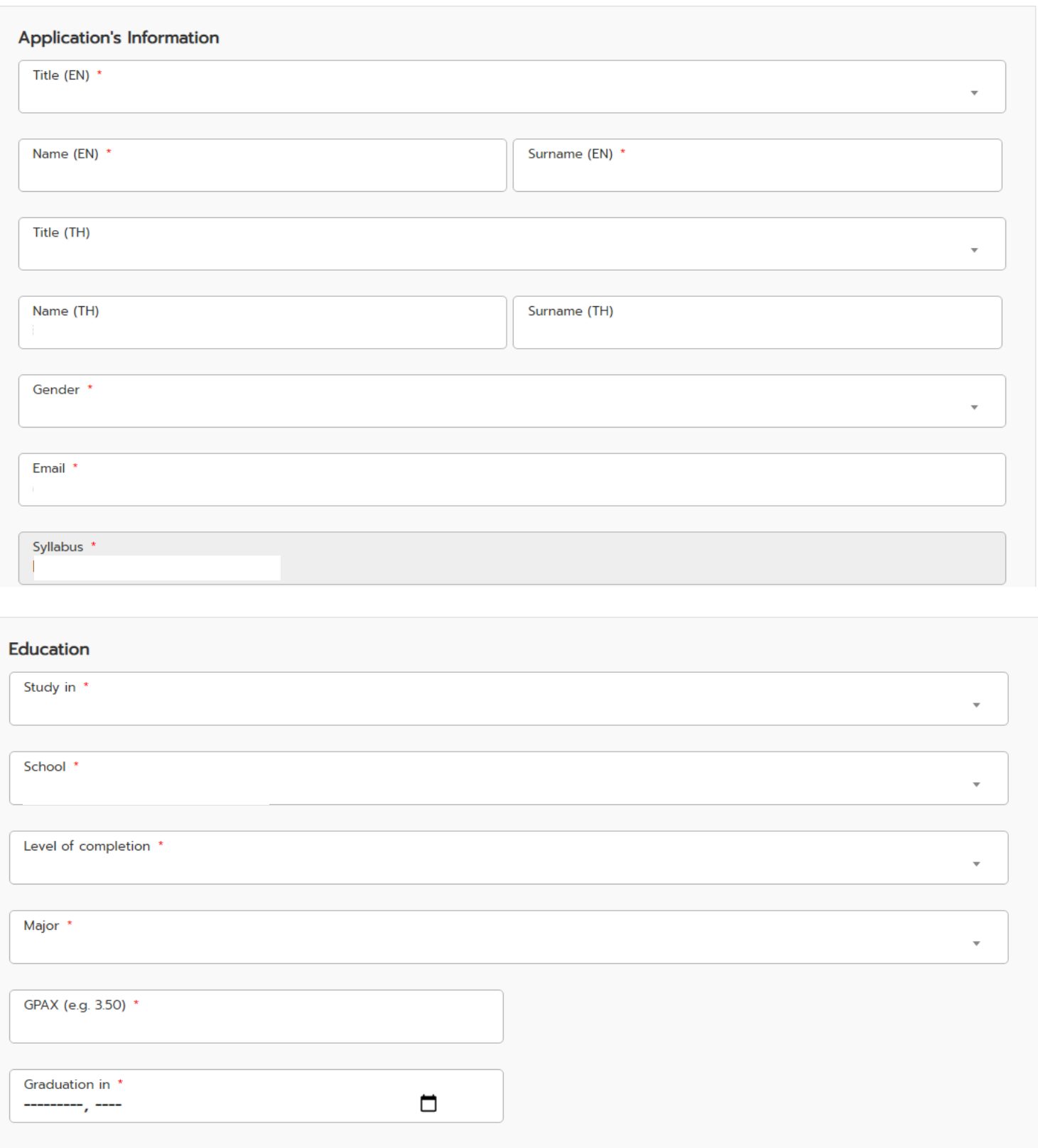

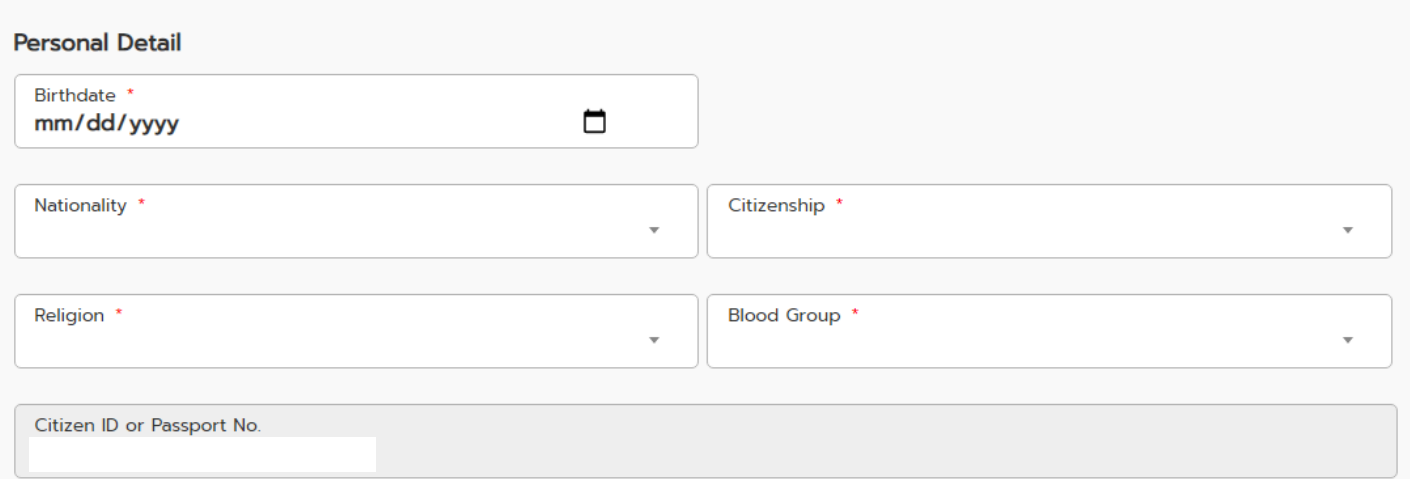

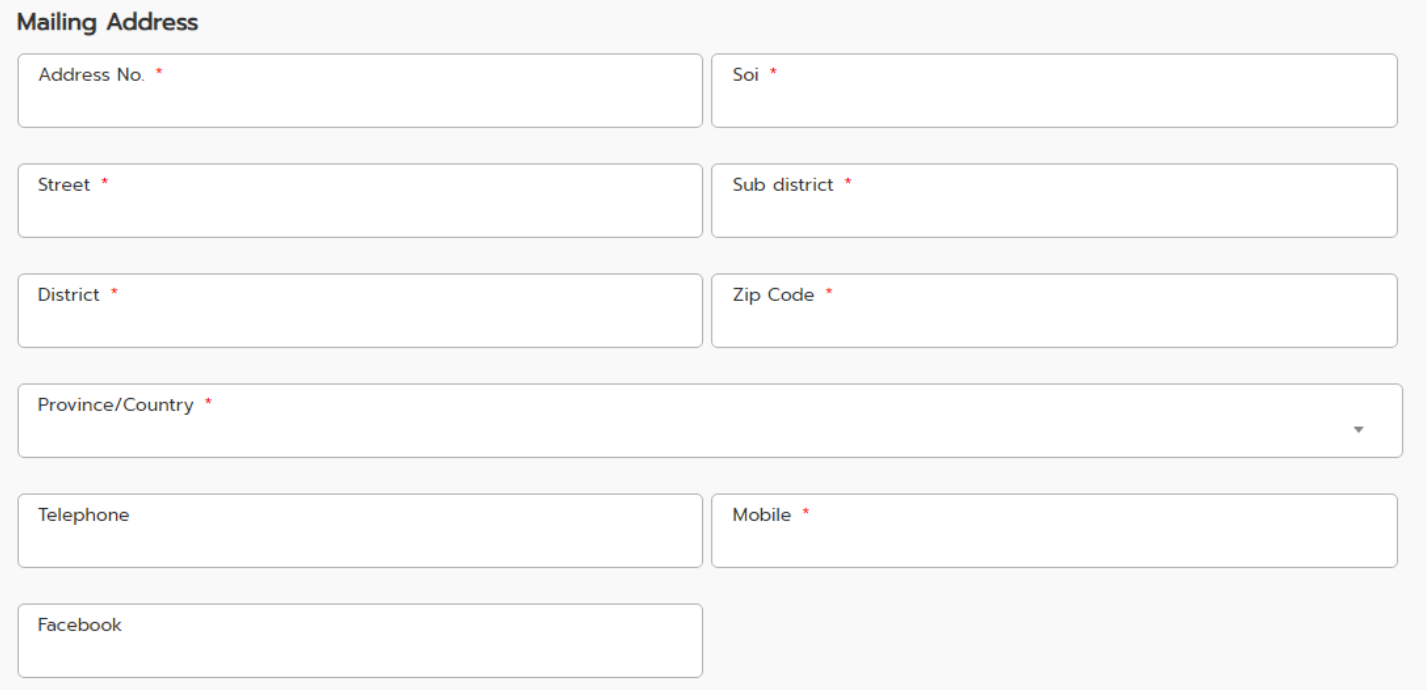

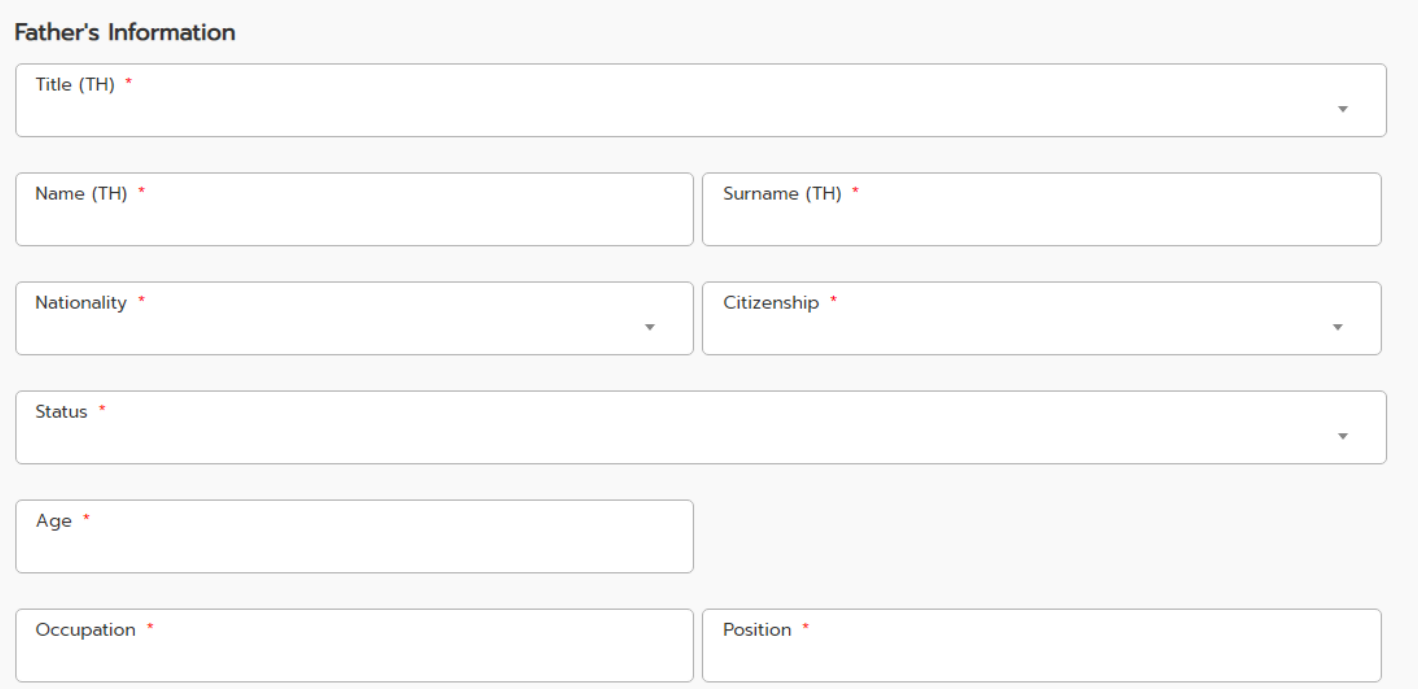

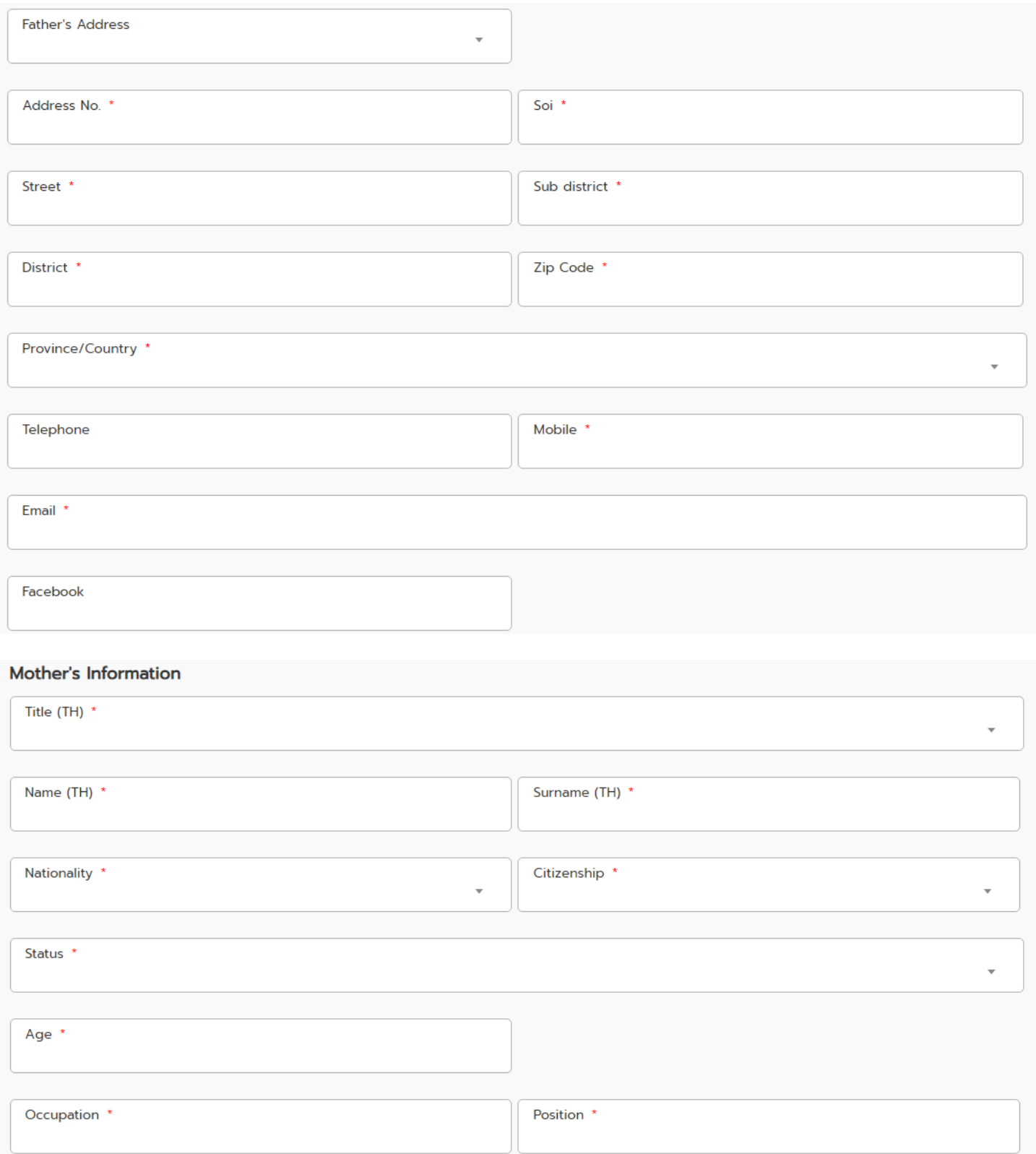

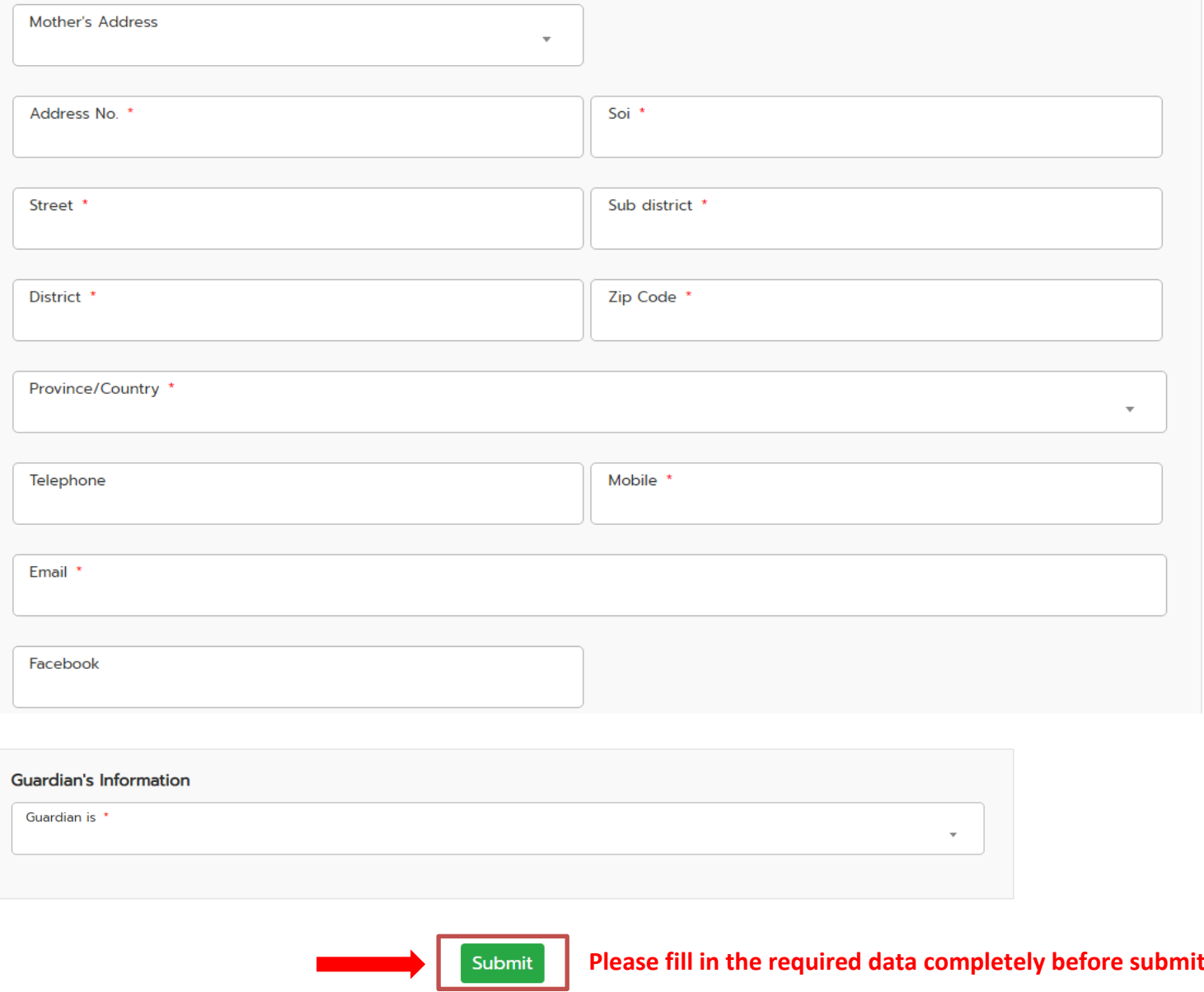

**Step6** Confirm registration form to generate student ID

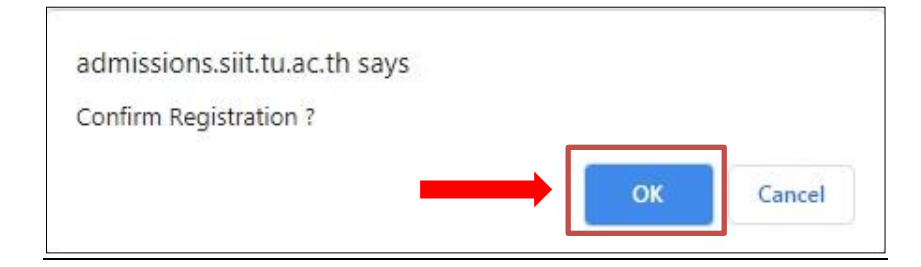